# **RAŠTO DARBŲ TEKSTO SUTAPČIŲ PATIKROS ĮRANKIO OXSICO NAUDOJIMOSI VEDLYS DĖSTYTOJUI**

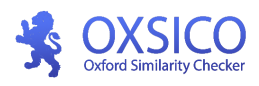

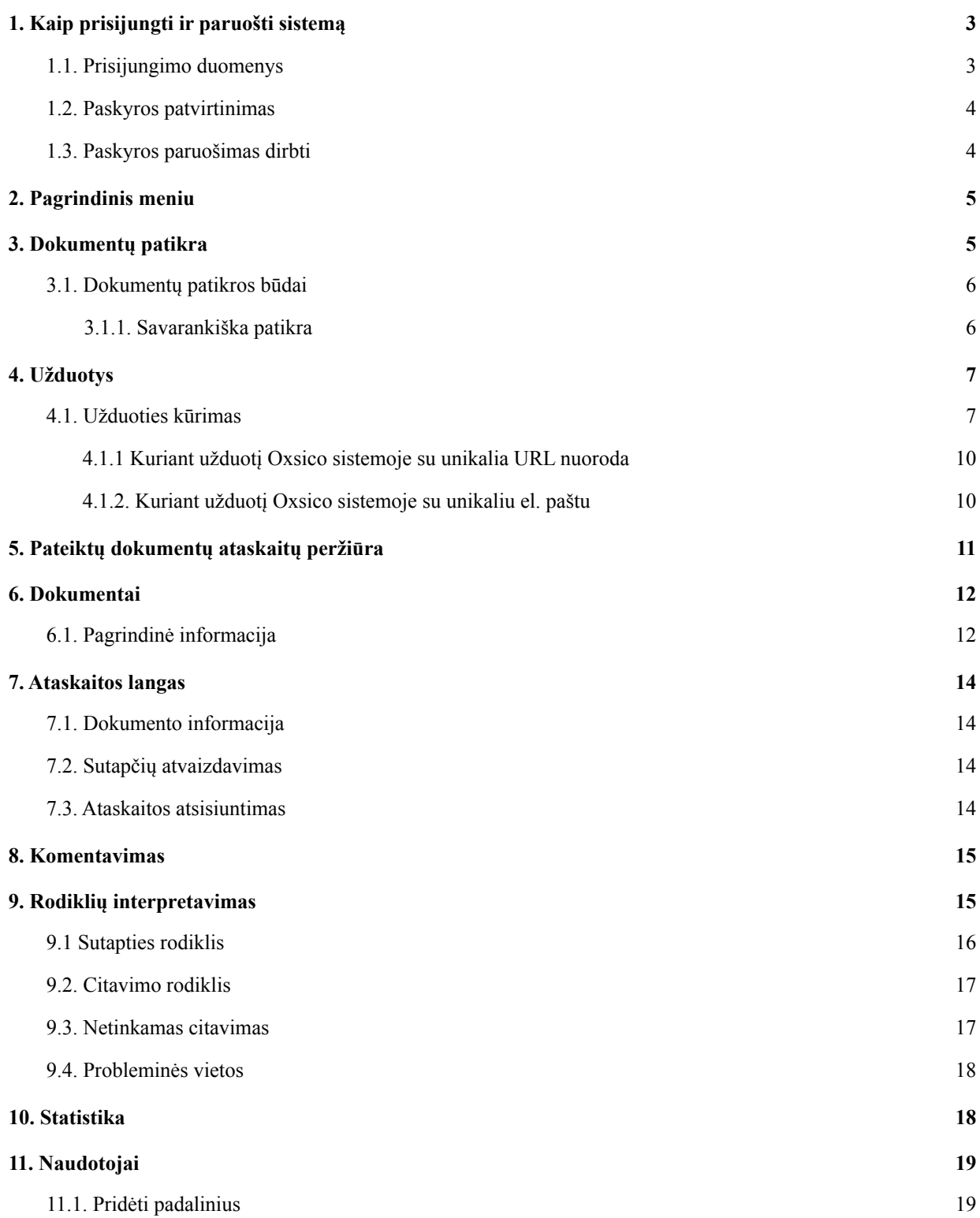

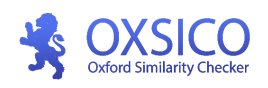

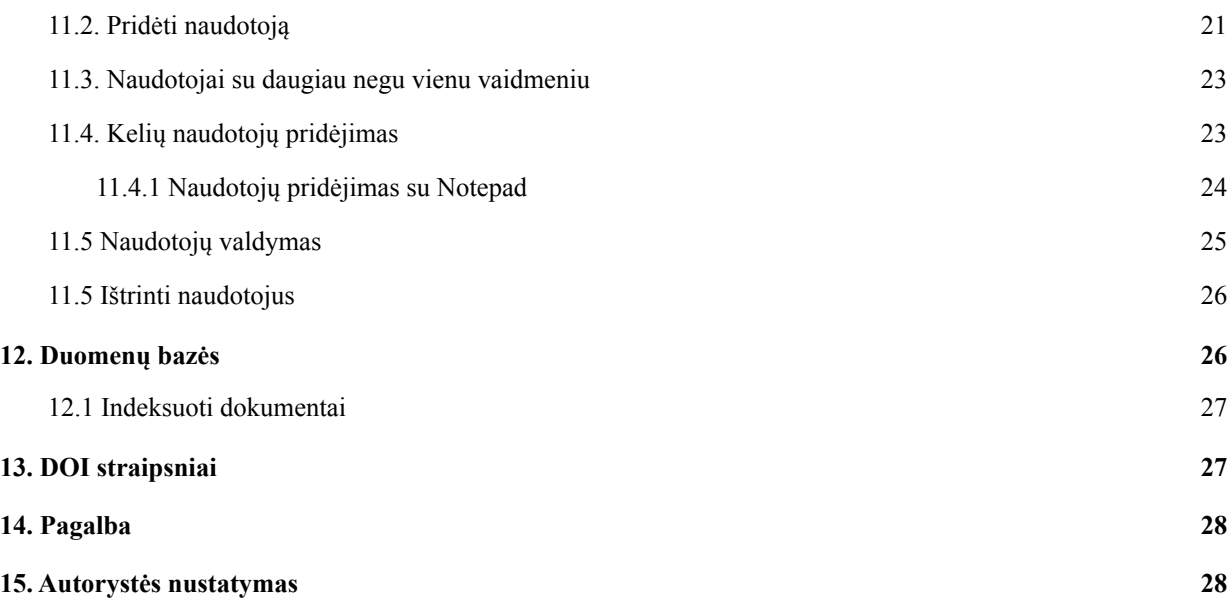

## **1. Kaip prisijungti ir paruošti sistemą**

## <span id="page-2-1"></span><span id="page-2-0"></span>**1.1. Prisijungimo duomenys**

Žiniatinklio adresas: **[login.oxsico.com](https://login.oxsico.com)**

Atsakingam asmeniui jus pridėjus prie Oxsico sistemos, į jūsų nurodytą el. pašto adresą gausite prisijungimo duomenis.

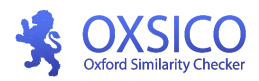

### <span id="page-3-0"></span>**1.2. Paskyros patvirtinimas**

Prieš pradedant darbą sistemoje, jums reikės patvirtinti savo el. pašto adresą. Patvirtinimas paprastas - gautame laiške paspauskite mygtuką "Patvirtinti<sup>31</sup>. Patvirtinę savo el. pašto adresą, galėsite tęsti darbą spustelėję **"Prisijungti"** mygtuką.

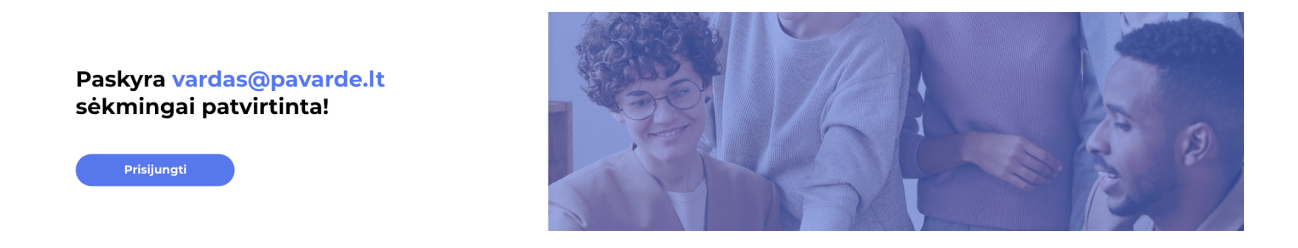

#### **Naudotojo vardas:** jūsų el. pašto adresas

**Slaptažodis:** sugeneruojamas automatiškai. Jį gausite kartu su prisijungimo duomenimis. *(pastaba: pirmą kartą prisijungus prie sistemos patariame pasikeisti slaptažodį.) Jei slaptažodi pamiršite, visada galėsite susikurti naują, prisijungimo lange paspaudę "Pamiršote [slaptažodį?](https://test.oxsico.com/password/reset)"*

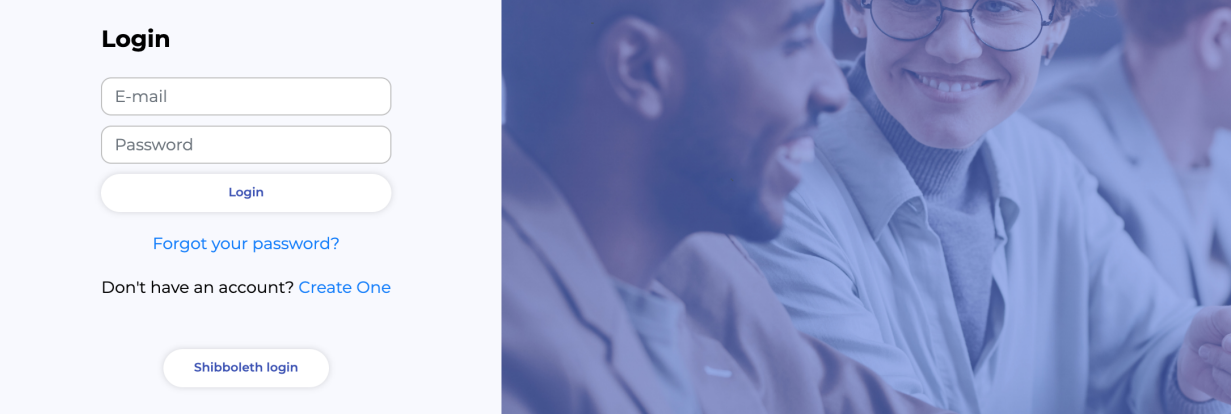

<span id="page-3-1"></span>Sveikiname prisijungus prie sutapčių patikros įrankio!

### **1.3. Paskyros paruošimas dirbti**

Paskyra paruošiama dirbti prisitaikant paskyros nustatymus. Paskyros nustatymų langą pasieksite spustelėję ant vartotojo vardo (dešinėje lango pusėje). Nustatymų lange galėsite pakeisti slaptažodį, el. pašto adresą ir vartotojo sąsajos kalbą.

<sup>&</sup>lt;sup>1</sup> Jei mygtuko nematote, spustelkite ant laiško pabaigoje esančios patvirtinimo nuorodos.

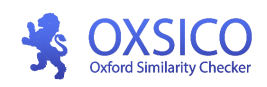

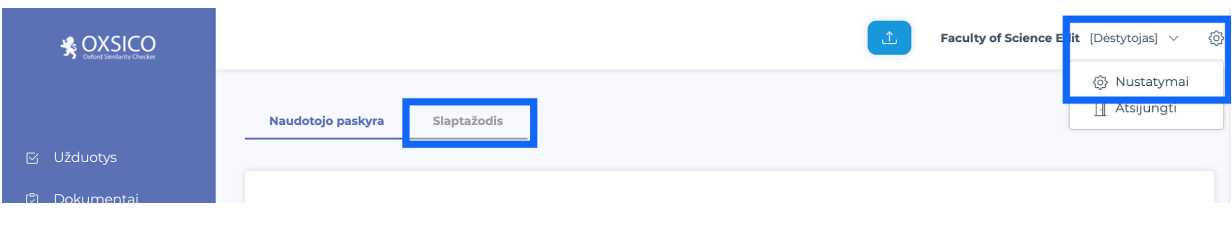

*Pastaba: prisijungus pirmą kartą rekomenduojame pasikeisti slaptažodį.*

## **2. Pagrindinis meniu**

#### <span id="page-4-0"></span>**Susipažinkite su sistemos pagrindiniu meniu:**

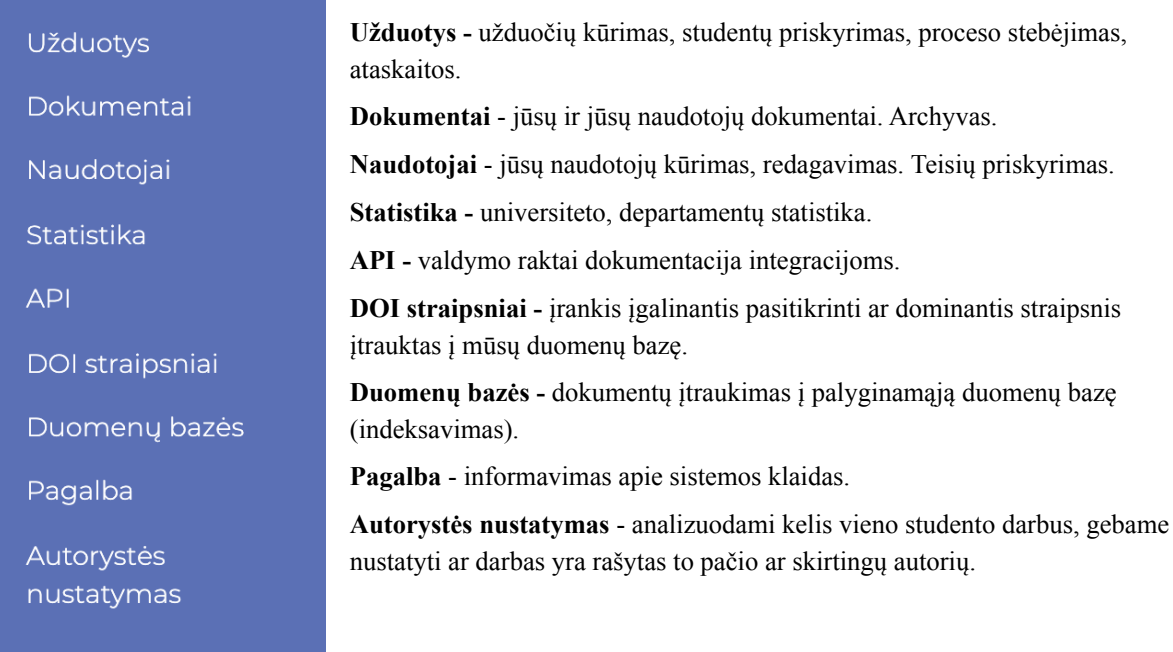

## **3. Dokumentų patikra**

Sistema sėkmingai apdoros šių tipų rinkmenas: .docx .pdf .odt .doc .rtf .txt .pptx .pages, .zip, .tar. ir k.t Dokumento dydžio riba: iki 100 MB.

<span id="page-4-1"></span>Visus įkeltus dokumentus rasite kairiajame meniu, pasirinkus *Dokumentai -> Mano dokumentai*.

Norėdami peržiūrėti teksto sutapčių ataskaitą palaukite, kol bus baigtas tikrinimas ir paspauskite ant dokumento pavadinimo. Dokumentų tikrinimo trukmė priklauso nuo dokumento dydžio ir sutapčių kiekio.

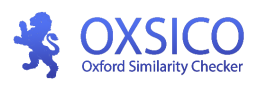

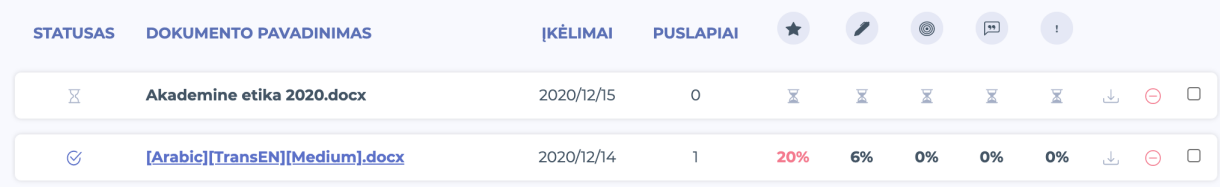

## <span id="page-5-0"></span>**3.1. Dokumentų patikros būdai**

**Dokumentus patikrai galite įkelti jums patogiu būdu:**

- **1. Savarankiškai**
	- a. tiesioginis įkėlimas per vartotojo sąsają
- **2. Pavedant studentui (būtina sukurti užduotį)**
	- a. tiesioginis įkėlimas per vartotojo sąsają
	- b. įkėlimas per unikalią nuorodą
	- c. įkėlimas išsiunčiant dokumentą el. paštu
- <span id="page-5-1"></span>**3. Per "Moodle" (Reikalingas Oxsico Moodle įskiepis)**

#### **3.1.1. Savarankiška patikra**

- **1.** Prisijunkite prie patikros įrankio.
- **2.** Spustelėkite "Įkelti dokumentą" ①. Jį rasite lango viršuje.
- **3.** Pasirinkite reikiamas duomenų bazes ②.

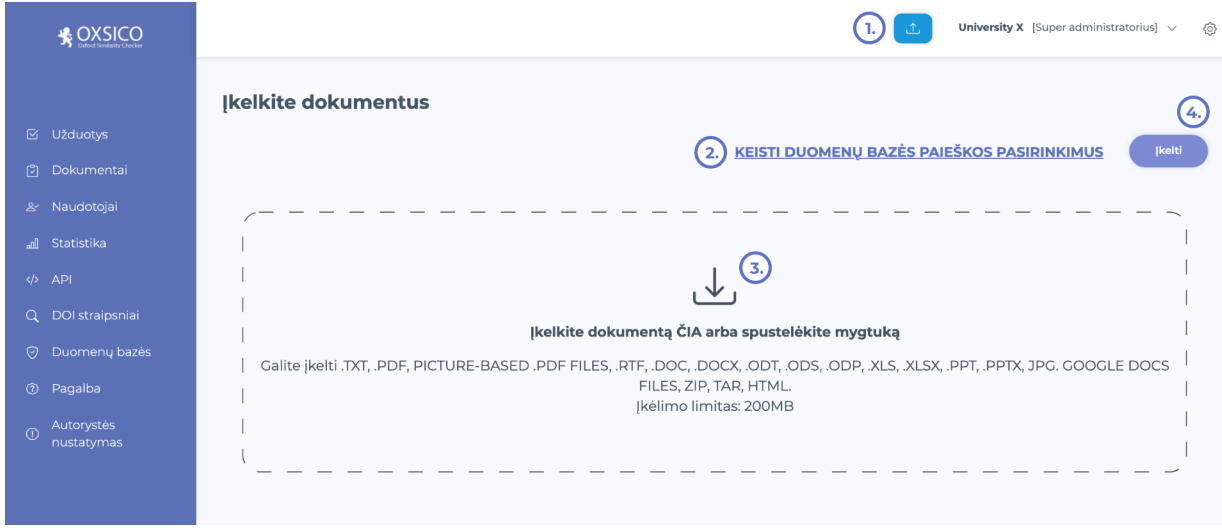

Pagal nutylėjimą visos duomenų bazės būna pažymėtos, tačiau galite pasirinkti savo norimą duomenų bazių rinkinį.

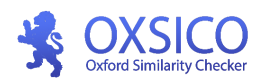

Pasirinkę duomenų bazes, įkelti dokumentus galite dviem būdais: vilkdami į Oxsico įkėlimo langą ③ arba spausdami ant įkėlimo erdvės ir pasirinkdami dokumentus iš savo kompiuterio. Įkėlus dokumentus spauskite  $\circledA$ .

Įkeltus dokumentus rasite kairiajame meniu, pasirinkus **DOKUMENTAI** meniu langą, **Mano dokumentai.**

Norėdami peržiūrėti teksto sutapčių ataskaitą luktelėkite kol bus baigtas tikrinimo procesas ir paspauskite ant dokumento pavadinimo. Dokumentų tikrinimo trukmė priklauso nuo dokumento dydžio.

#### **3.1.2. Patikra pavedant studentui**

#### **Pavesti studentams dokumentų įkėlimą galima tik prieš tai sukūrus užduotį.**

Kad dėstytojams nereikėtų patiems kelti dokumentų patikrai, jie į šį procesą gali įtraukti studentus. Sukūrus užduotį, dėstytojas gali priskirti studentą/studentus, kurie, prisijungę prie sistemos, **savarankiškai** įkels dokumentus patikrai.

Kurdami užduotį turėsite pasirinkti vieną iš trijų dokumento įkėlimo būdų:

- 1. Per žiniatinklio aplikaciją;
- 2. Siunčiant el. paštu;
- 3. Per unikalią nuorodą.

Pasirinkite norimą dokumentų įkėlimo būdą

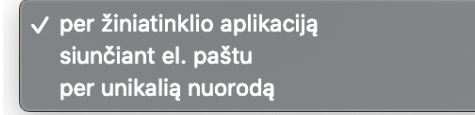

Norint, kad studentai dokumentus patikrai pateiktų per el. paštą ar nuorodą, Jums reikės pasidalyti sugeneruota nuoroda ar el. pašto adresu su studentais ②.

**Sukūrus užduotį nepamirškite jos aktyvinti.**

## **4. Užduotys**

### <span id="page-6-1"></span><span id="page-6-0"></span>**4.1. Užduoties kūrimas**

Pagrindiniame meniu pasirinkite **Užduotys**. Paspauskite mygtuką "Nauja užduotis" . Oxsico sistemoje galite sukurti užduotis ir jas priskirti studentui.

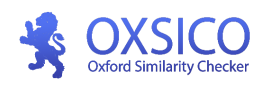

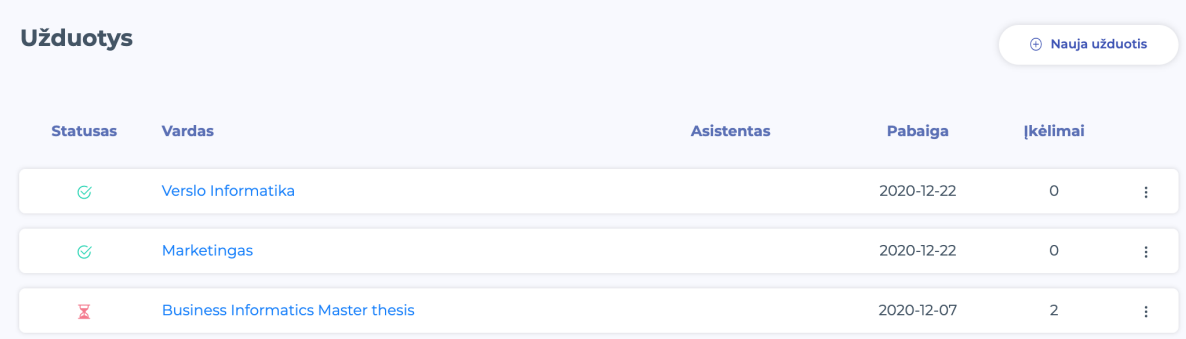

**Užduoties kūrimo eiga per žiniatinklio aplikaciją:**

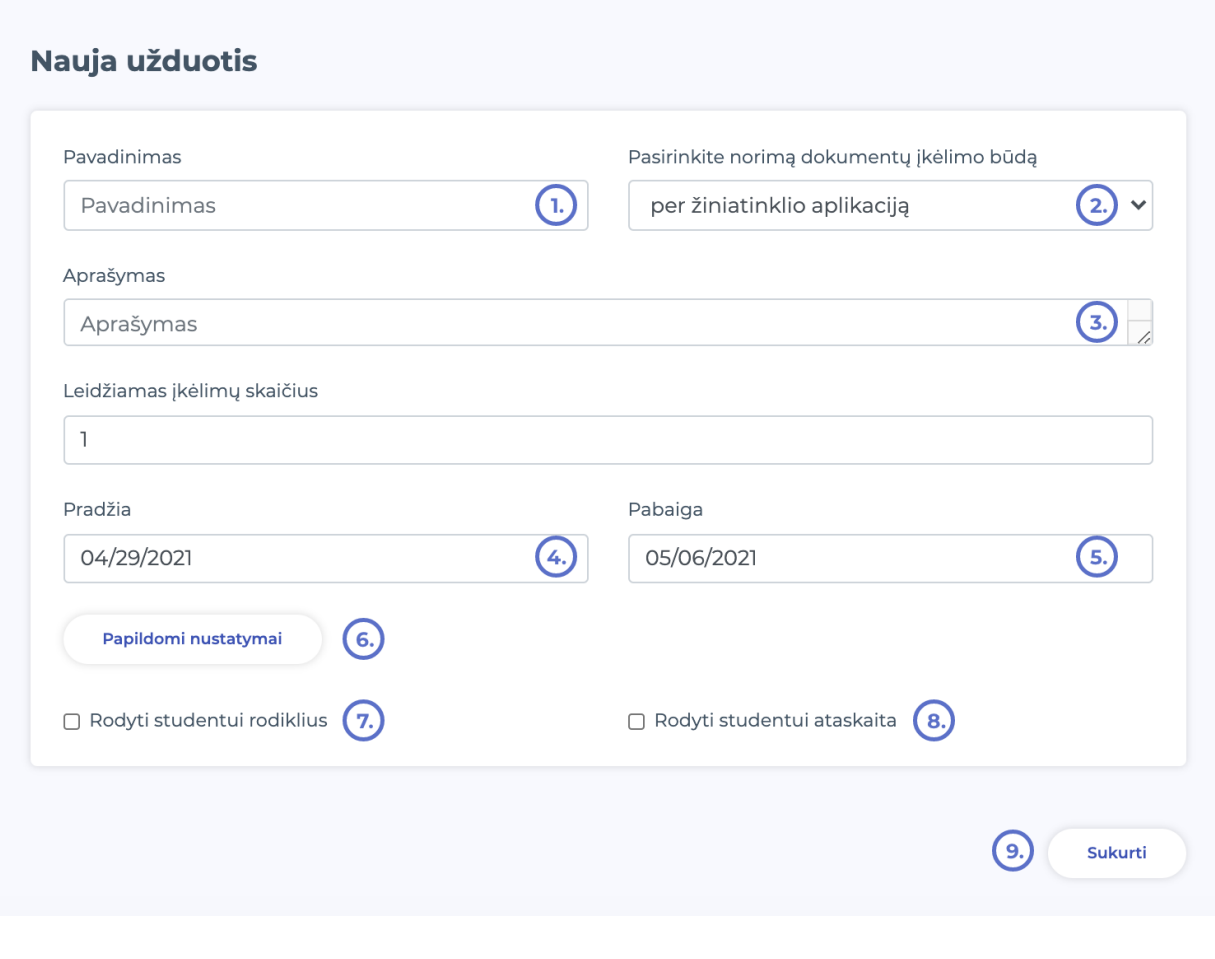

- 1. Įveskite užduoties pavadinimą
- 2. Pasirinkite norimą dokumentų įkėlimo būdą.

Pasirinkite norimą dokumentų įkėlimo būdą

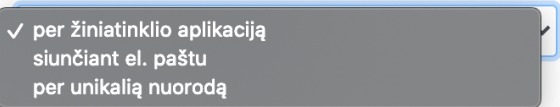

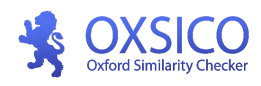

3. Įrašykite aprašymą, pasirinkite leidžiamų įkelti dokumentų skaičių studentui

- 4./ 5. Įrašykite pradžios ir ir pabaigos datas.
- 6. Papildomi nustatymai.

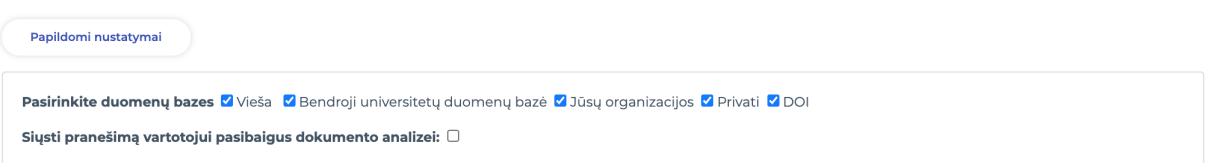

Esant poreikiui, galite pasirinkti kokiose duomenų bazėse norite atlikti užduoties dokumentų tikrinimą.

- 7. Nustatykite ar norite leisti studentui matyti sutapčių rodiklius
- 8. Nustatykite ar rodyti studentui patikros ataskaitą
- 9. Spustelėkite "Sukurti".

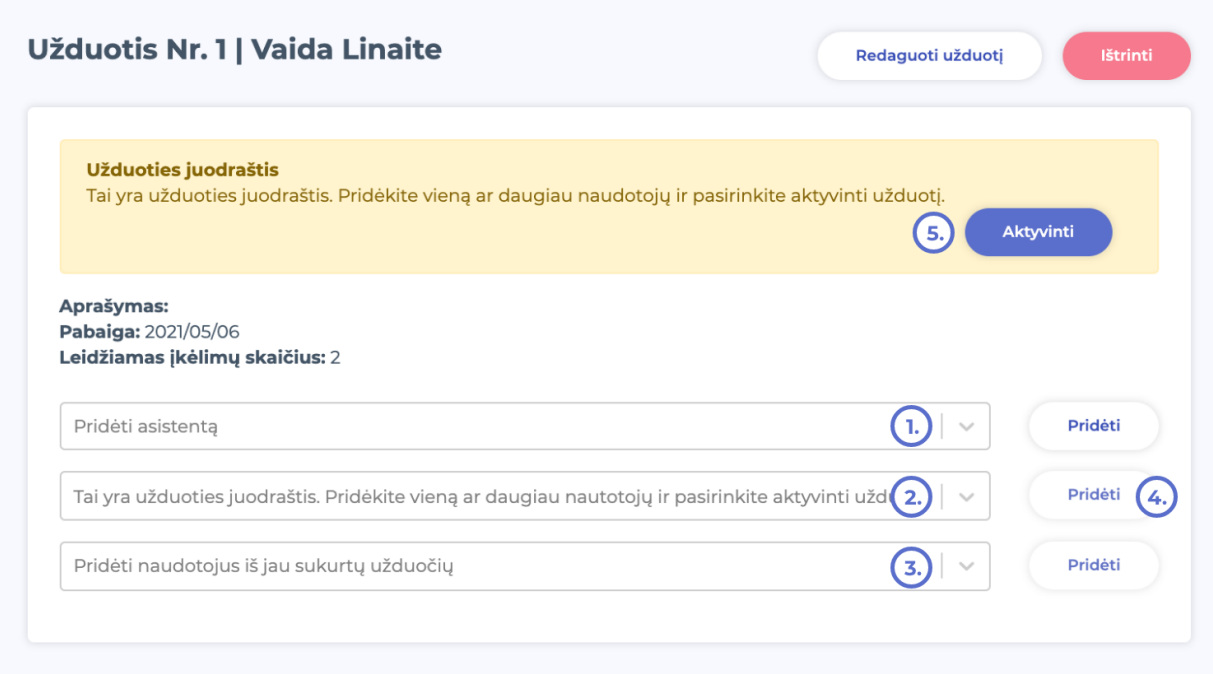

Sukurus užduotį, esant poreikiui galite pasirinkti ir prie užduoties priskirti asistentus - ①, vieną ar daugiau studentų galite pridėti langelyje - ②, norėdami pridėti prieš tai siųstos užduoties naudotojus pasirinkite juos iš sąrašo - ③. Pasirinkus sąrašus spauskite Pridėti - ④. Baigus visus užduoties kūrimo procesus aktyvuokite užduotį - ⑤.

Aktyvinus užduotį, prie užduoties pridėti studentai gaus el. laišką su kvietimu pateikti dokumentus. Priskirtas asistentas galės valdyti jūsų sukurtas užduotis.

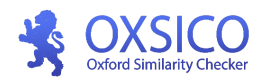

#### <span id="page-9-0"></span>**4.1.1 Kuriant užduotį Oxsico sistemoje su unikalia URL nuoroda**

Kurdami naują užduotį pasirinkite dokumentų įkėlimo būdą: **generuoti nuorodą**. Įveskite užduoties pavadinimą, pasirinkite leidžiamų įkėlimų skaičių asmeniui, pradžios ir pabaigos datą ir spauskite "Sukurti".

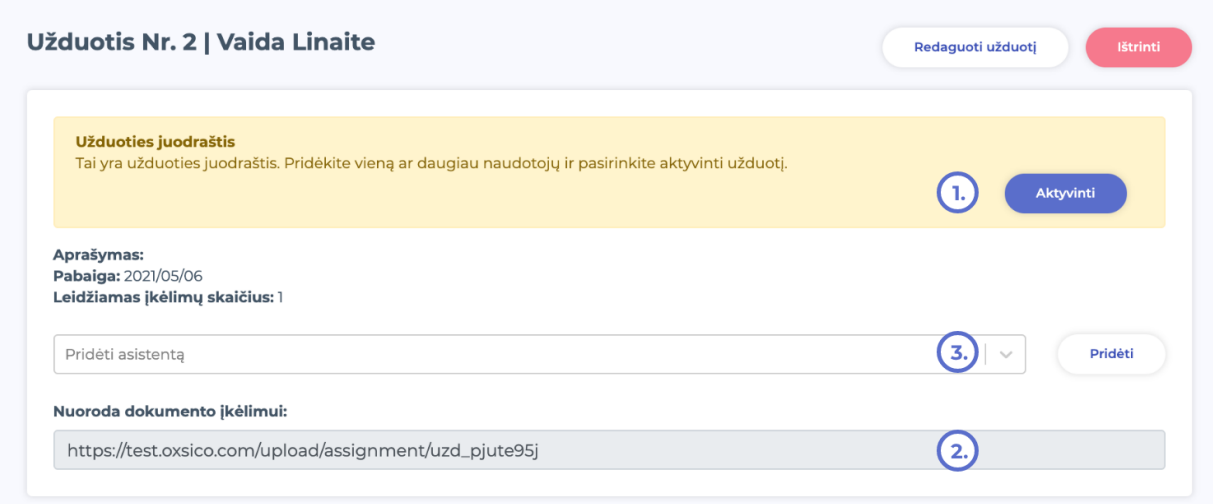

Užduotis vis dar yra juodraštis. Norėdami ją aktyvinti, spauskite mygtuką "Aktyvinti" ①. Norėdami pridėti asistentus prie užduoties pasirinkite juos iš sąrašo - ③. Baigus procesus nukopijuokite "Nuoroda dokumento įkėlimui" ir pasidalykite ja su savo studentais ②. Dokumentai bus įkeliami per unikalia nuorodą į jūsų sukurtos užduoties langą.

#### <span id="page-9-1"></span>**4.1.2. Kuriant užduotį Oxsico sistemoje su unikaliu el. paštu**

Kurdami naują užduotį pasirinkite dokumentų įkėlimo būdą: **generuoti el. paštą**.

Įveskite užduoties pavadinimą, pasirinkite leidžiamų įkėlimų skaičių asmeniui, pradžios ir pabaigos datą ir spauskite "Sukurti".

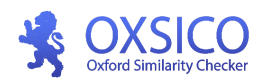

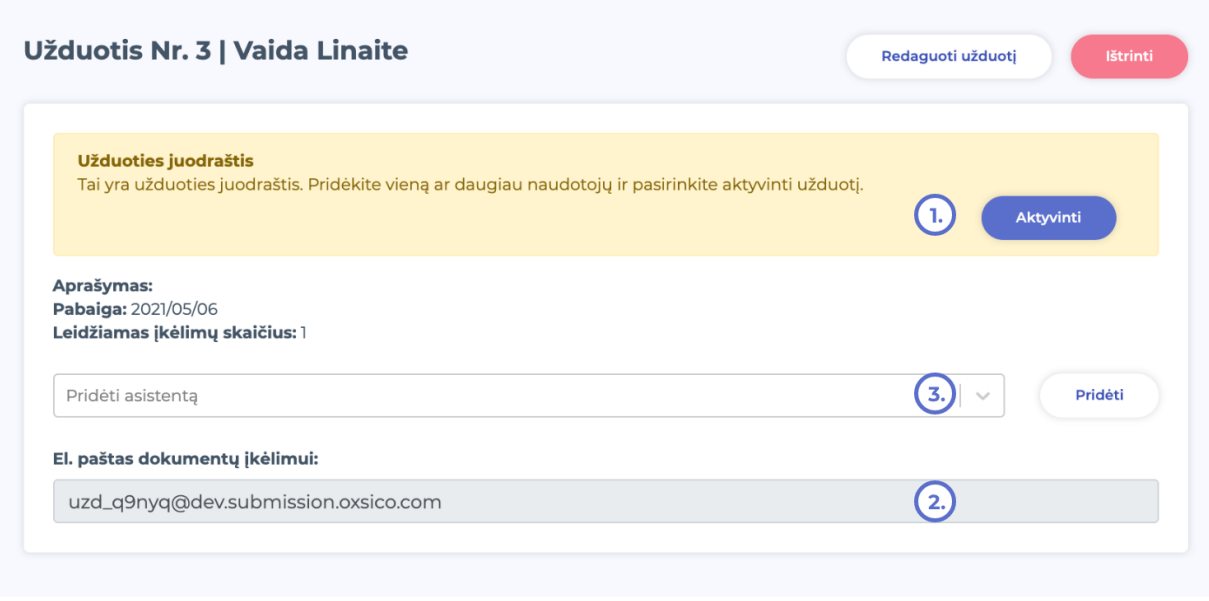

<span id="page-10-0"></span>Užduotis vis dar yra juodraštis. Norėdami ją aktyvinti, spauskite mygtuką "Aktyvinti" ①. Nukopijuokite el. paštą dokumentų įkėlimui ir pasidalinkite juo su savo studentais ②. Norėdami pridėti asistentus prie užduoties pasirinkite juos iš sąrašo - ③

## **5. Pateiktų dokumentų ataskaitų peržiūra**

Aktyvinę užduotį, pagrindiniame užduoties lange matysite tris būsenų sąrašus:

- 1. **Pateikta.** Nurodomi įkėlę dokumentus studentai. Šiame lange galite matyti įkėlimo datą, puslapių skaičių, sutapties, perfrazavimo, citavimo rodiklius, problemines vietas. Galite peržiūrėti išsamią ataskaitą arba pašalinti dokumentą iš sąrašo.
- 2. **Nepateikta.** Nurodomi studentai kurie dar nėra pateikę dokumentų. Likus 5-ioms dienoms iki dokumento įkėlimo termino pabaigos, Oxsico sistema automatiškai el. paštu išsiųs priminimą.
- 3. **Rizikingi dokumentai**. Pateikiami studentai, kurių pateikti dokumentai viršija bent vieną iš nustatytų rizikos rodiklių. Rodiklių limitus rizikingiems dokumentams nustato super administratoriaus vaidmuo.

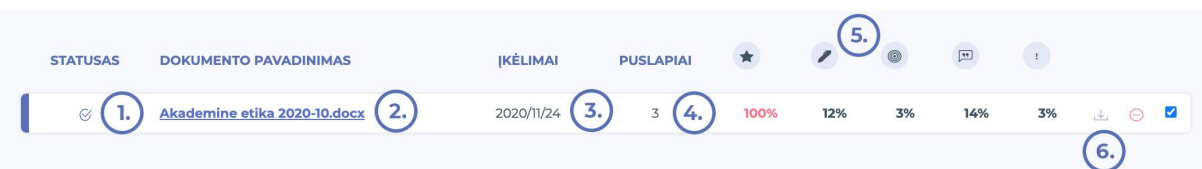

Patikrinti dokumentai pateikiami sąraše. Sąraše nurodomos šios reikšmės:

- ① patikros būklė;
- ② dokumento pavadinimas;

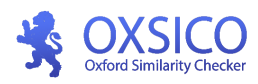

- ③ įkėlimo data;
- ④ puslapių skaičius;
- ⑤ rodikliai;
- ⑥ originalus dokumentas.

Teksto sutapčių rodikliai (piktogramų paaiškinimai) ⑥:

- $\bullet$  teksto sutaptis su kitais šaltiniais
- perfrazuotų (pakeistų, įterptų) žodžių įvertis
- *ff***!** iterpiniai, netinkamas citavimas.
- **f** citavimo rodiklis.
- probleminės vietos, įterpti kitų kalbų skriptai ar kiti paslėpti simboliai.

Norėdami peržiūrėti teksto sutapčių ataskaitą, paspauskite dokumento pavadinimą.

<span id="page-11-0"></span>**Norėdami peržiūrėti teksto sutapčių ataskaitą, paspauskite dokumento pavadinimą.**

## **6. Dokumentai**

## <span id="page-11-1"></span>**6.1. Pagrindinė informacija**

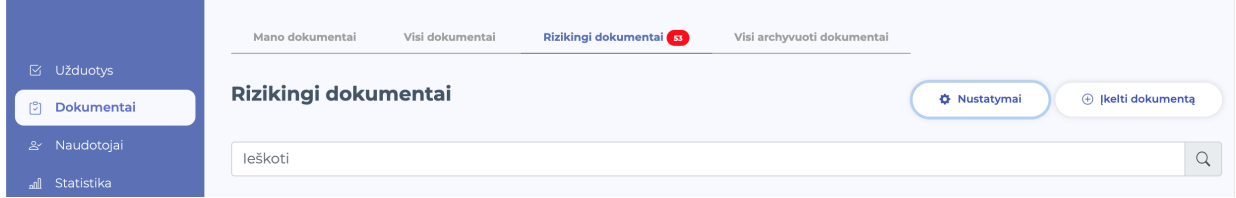

*Dokumentai* meniu punkte rasite šiuos filtrus:

- **1. Mano dokumentai.** Pateikiami Jūsų pagal įkėlimo datą surikiuoti dokumentai. Visi jūsų tikrinami dokumentai atsiras čia.
- **2. Visi dokumentai.** Pateikiami visi Jūsų ir jūsų studentų įkelti dokumentai. Esant poreikiui dokumentus galite perkelti į archyvą ar įtraukti į mokymo įstaigos duomenų bazę.
- **3. Rizikingi dokumentai** Šiame lange galite nustatyti didžiausią leidžiamą sutapties bei kitus rodiklius. Jei bus viršijamas bent vienas iš nustatytų rodiklių, dokumentas atsiras šiame sąraše.

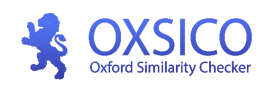

 $\pmb{\times}$ Nustatykite didžiausią leidžiamą sutapties rodiklj. Jei bus viršijamas bent vienas iš nustatytų rodiklių, dokumentas bus rodomas šiame saraše.

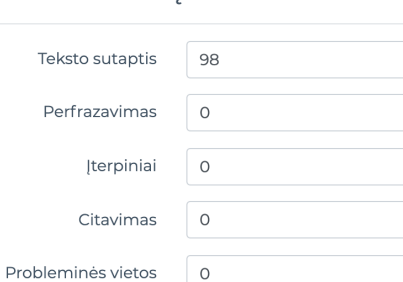

**4. Mano archyvuoti dokumentai.** Jūsų dokumentai perkelti iš **"Mano dokumentai"** su galimybe atkurti į prieš tai buvusį aplanką. Tai galite padaryti pasirinkę dokumentą ir paspaudę puslapio apačioje "Atkurti iš archyvo".

Atšaukti

Išsaugoti

**5. Visi archyvuoti dokumentai.** Dokumentai perkelti iš "Visi dokumentai" su galimybe atkurti. Tai galite padaryti pasirinkę dokumentą ir paspaudę puslapio apačioje "Atkurti iš archyvo".

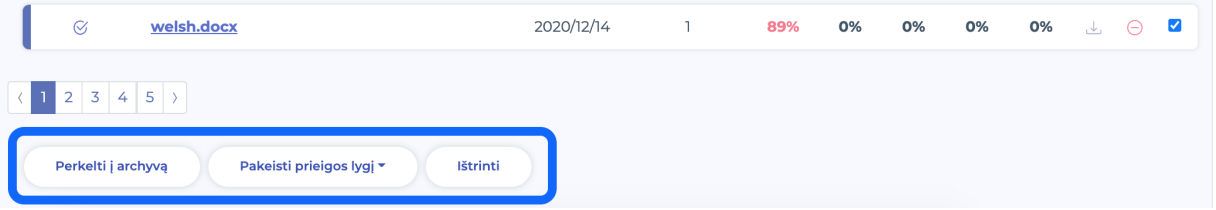

#### **Papildomas funkcionalumas**

"Mano dokumentai" ir "Visi dokumentai" langų apačioje galite pasirinkti, prie kurios duomenų bazės norite pridėti savo dokumentus. Daugiau informacijos apie dokumentų indeksavimą rasite menu - Duomenų bazės.

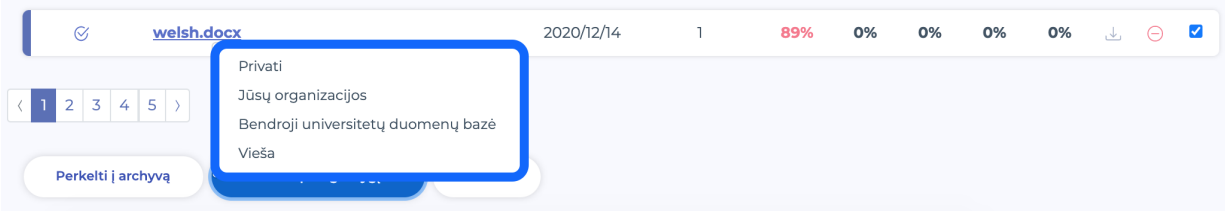

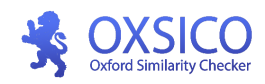

## **7. Ataskaitos langas**

### <span id="page-13-1"></span><span id="page-13-0"></span>**7.1. Dokumento informacija**

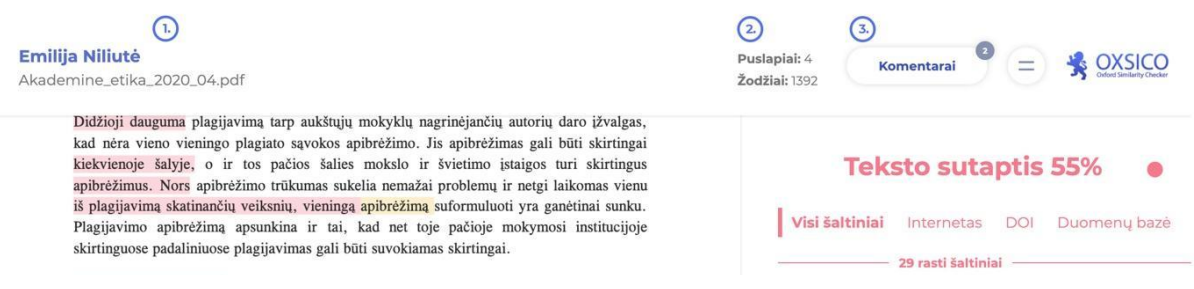

Viršutinis ataskaitos meniu skirtas pagrindinei informacijai apie dokumentą pateikti:

- Vardas, pavardė bei įkelto dokumento pavadinimas ①.
- Puslapių bei žodžių skaičius dokumente ②.
- <span id="page-13-2"></span>● Komentarų įjungimo mygtukas ③. Plačiau apie komentavimą skyrelyje [Komentavimas.](https://docs.google.com/document/d/18D901ZONipMyuR6izB8ygtfqaGQTNV8W1V7ypL6KPtU/edit#heading=h.2nx8otz9m94p)

### **7.2. Sutapčių atvaizdavimas**

Sutaptys dokumente atvaizduojamos sluoksniais. Vienas šaltinis sudaro vieną sluoksnį. Tad išimdami ar pridedami šaltinius, galite atlikti gilesnę sutapčių analizę.

### <span id="page-13-3"></span>**7.3. Ataskaitos atsisiuntimas**

Ataskaitą atsisiųsti galite viršutiniame dešiniajame kampe paspaudus atsisiuntimo piktogramą. Galite atsisiųsti:

- **1. Sutrumpintą ataskaitą (Atsisiųsti ataskaitos apžvalgą)** tai vieno A4 lapo ataskaita, kurioje pateikiama bendra dokumento informacija bei įvertinimo rodikliai.
- **2. Visą ataskaitą (Atsisiųsti visą ataskaitą)** tai visas rašto darbas su paryškintu tekstu, šaltiniais ir pašalintomis vietomis.

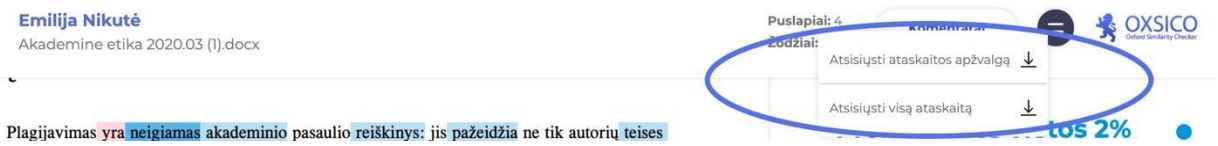

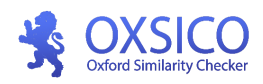

## **8. Komentavimas**

<span id="page-14-0"></span>Komentuoti galima ataskaitos lange, prieš tai Įjungus komentavimo funkciją. Pažymėkite dokumente norimą komentuoti vietą ir teksto langelyje rašykite komentarą. Norėdami išsaugoti spauskite "Išsaugoti".

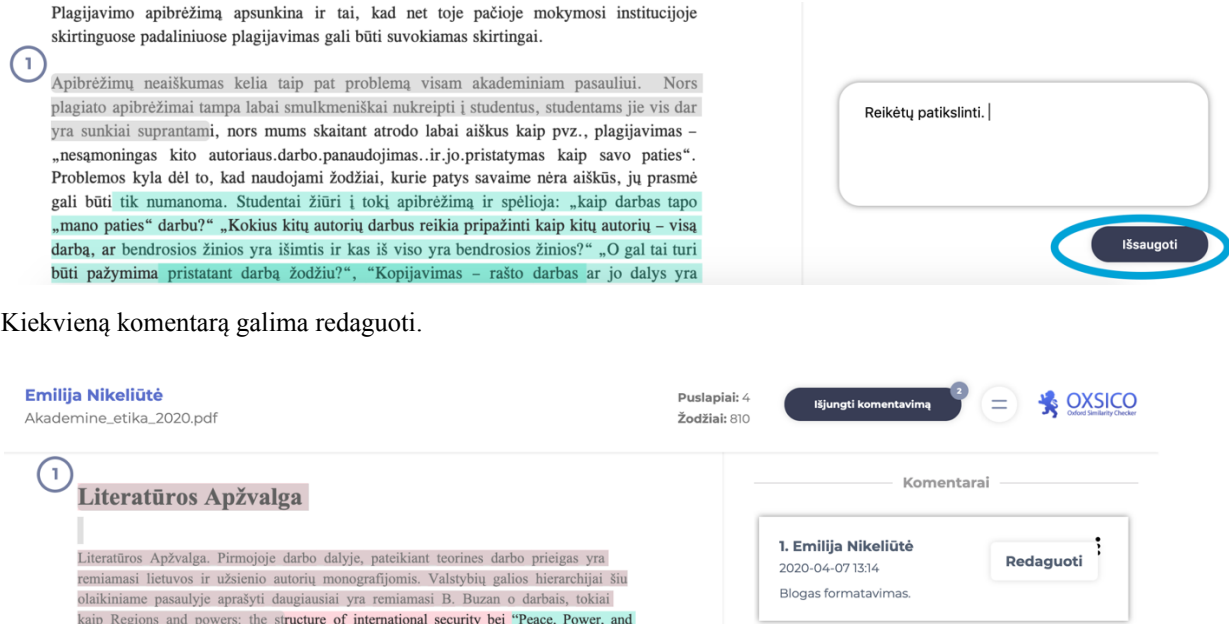

Norėdami parašyti naują komentarą, pele pažymėkite norimą komentuoti vietą tekste.

<span id="page-14-1"></span>Išjungti ar įjungti šią funkciją galite paspausdami "Komentarai", "Išjungti komentavimą".

## **9. Rodiklių interpretavimas**

Dokumento tekstas žymimas penkiomis spalvomis:

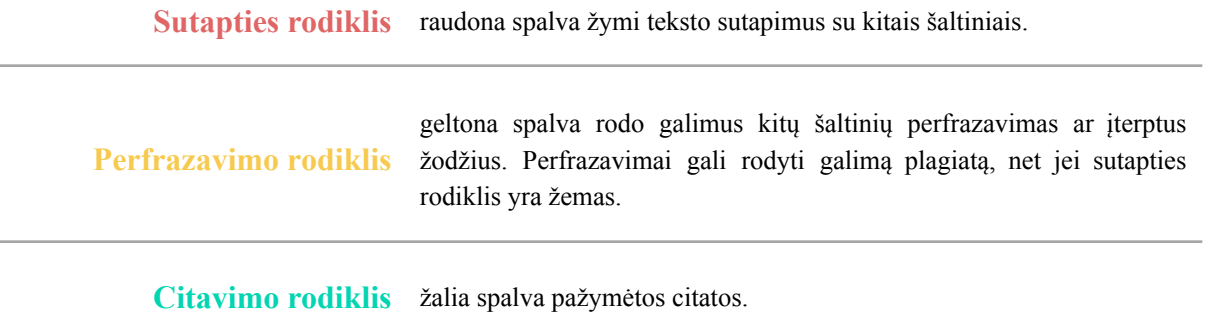

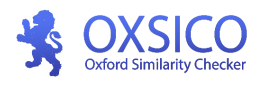

**Netinkamas citavimas** violetinė spalva rodo netinkama citavimą.

**Probleminės vietos** mėlyna spalva rodo įterptus simbolius.

### <span id="page-15-0"></span>**9.1 Sutapties rodiklis**

Pagrindinis rodiklis - sutapties rodiklis, rodantis kiek procentų teksto dokumente tiksliai sutampa su kitais šaltiniais. Sutapties rodiklis žymimas raudona spalva.

#### 1.1. Plagiato apibrėžimas ir formos

Didžioji dauguma plagijavimą tarp aukštųjų mokyklų nagrinėjančių autorių daro įžvalgas, kad nėra vieno vieningo plagiato sąvokos apibrėžimo. Jis apibrėžimas gali būti skirtingai kiekvienoje šalyje, o ir tos pačios šalies mokslo ir švietimo įstaigos turi skirtingus apibrėžimus. Nors apibrėžimo trūkumas sukelia nemažai problemų ir netgi laikomas vienu iš plagijavimą skatinančių veiksnių, vieningą apibrėžimą suformuluoti yra ganėtinai sunku. Plagijavimo apibrėžimą apsunkina ir tai, kad net toje pačioje mokymosi institucijoje skirtinguose padaliniuose plagijavimas gali būti suvokiamas skirtingai.

Sutapties rodiklis turi keturis šaltinių filtrus:

nėra v

skatina

- **Visi šaltiniai** visi dokumente rasti šaltiniai.
- **Internetas** internete viešai pateikti šaltiniai.
- **DOI** mokslinių straipsnių šaltiniai.
- **Duomenų bazė** universiteto duomenų bazėje esantys šaltiniai.

Paspaudus ant pasirinkto šaltinio, dokumente parodoma su šaltiniu sutampanti teksto dalis.

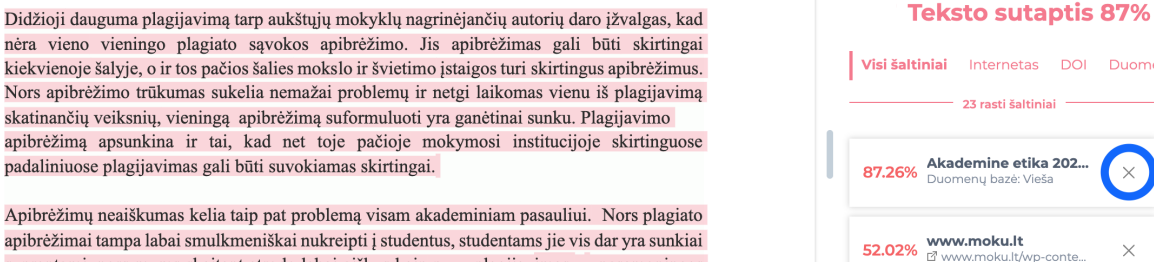

Apibrė: apibrėžimai tampa labai smulkmeniškai nukreipti į studentus, studentams jie vis dar yra sunkiai suprantami, nors mums skaitant atrodo labai aiškus kaip pvz., plagijavimas - "nesąmoningas kito autoriaus darbo panaudojimas. ir jo pristatymas kaip savo paties". Problemos kyla dėl to,

Šaltinio kortelėje pateikiama procentinė sutapties išraiška, šaltinio pavadinimas bei nuoroda.

Procentinė išraiška rodo kiek šio šaltinio yra naudojama visame rašto darbe. Norėdami peržiūrėti šaltinį paspauskite ant nuorodos, kuri pažymėta ikonėle.

Aukštas sutapties rodiklis savaime nereiškia, kad darbas yra blogas ar, kad jis yra plagijuotas. Kita vertus, rodiklis veikia kaip geras rizikos indikatorius, nurodantis, kuriuose darbuose tikimybė surasti plagijuotas vietas yra didesnė.

Kas yra plagiatas paprastai bus nurodoma Jūsų mokyklos akademinę etiką apibrėžiančiuose dokumentuose ar plagijavimo prevencijos nuostatose. Plagiato pavyzdžiai:

#### **Teksto sutaptis 87%** ò Visi šaltiniai Internetas DOI Duomenų bazė 23 rasti šaltiniai 10%  $\bullet$ Akademine etika 202... 87.26%

Ô

10%

 $\bullet$ 

12%

3%

Internetas DOI Duomenų bazė

23 rasti šaltiniai

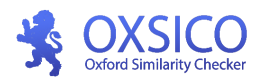

- **Nesucituota** vieno sakinio kito autoriaus ištrauka.
- **Sucituotas** 300 žodžių dydžio sutapties blokas, kai įstaigos dokumentai leidžia maksimalų 250 žodžių sutapties bloką.
- Daug pavienių **sucituotų vieno šaltinio** ištraukų, kurių bendra suma sudaro 20 proc. dokumento, kai mokyklos nuostatai leidžia tik 10 proc.

**Vertindami dokumentą, pirmenybę skirkite ne sutapties rodikliui, citavimo faktui ir atitikčiai mokyklos reikalavimams nustatyti.**

### <span id="page-16-0"></span>**9.2. Citavimo rodiklis**

Citavimo rodiklis rodo kiek procentų teksto sudaro citatos. Citatą gali sudaryti 10-250 žodžių. Mažesni ir didesni teksto blokai nebelaikomi citatomis, net jeigu ir atitinka taisykles.

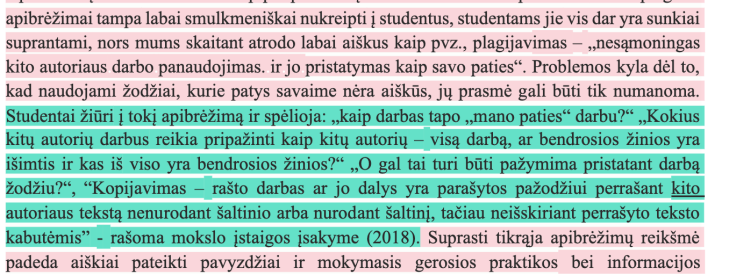

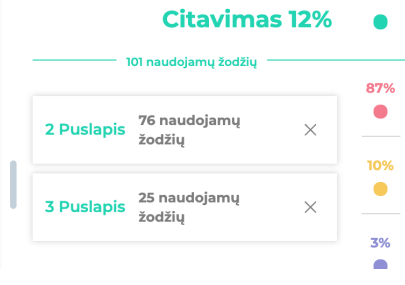

<span id="page-16-1"></span>Norėdami peržiūrėti citatą spauskite ant kortelės citatų juostoje arba ant žaliai pažymėtų vietų dokumente. Kortelėje rodomas puslapis, kuriame yra citata ir naudojamų žodžių skaičius.

### **9.3. Netinkamas citavimas**

Tais atvejais, kai sistema aptinka didelį kopijuoto teksto bloką, jame esančias citatas ji pažymi ne žalia, o melsva spalva, tokiu būdu parodant, kad tekste esanti citata tiesiog yra didesnio sutapties masyvo dalis. Tai leidžia išvengti plagiato maskavimo gausiai cituojamose teksto dalyse.

Radus tokio tipo citatą tekste rekomenduojame ją vertinti kaip sutaptį.

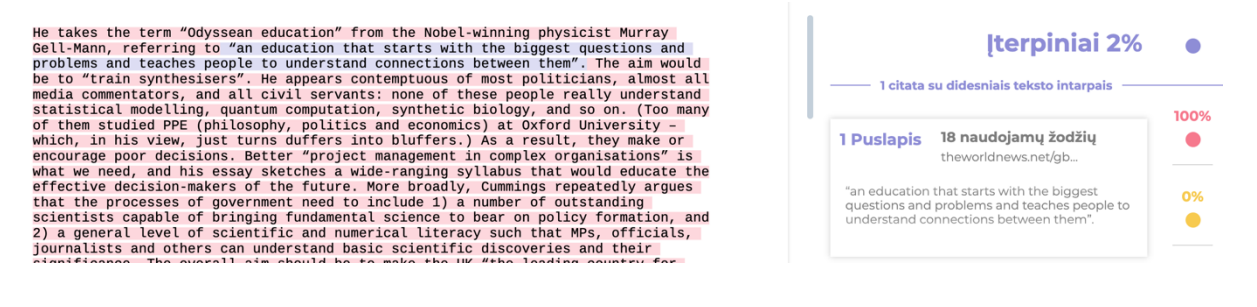

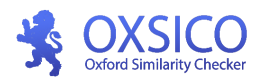

### <span id="page-17-0"></span>**9.4. Probleminės vietos**

Mėlynai pabraukiami bandymai sutrukdyti programai nurodyti sutaptis tekste. Tai gali būti rusiškų (kirilicos) ar kitokių kalbų simbolių naudojimas vietoje lotyniškų.

#### **Ivadas**

Plagijavimas yra neigiamas akademinio pasaulio reiškinys: jis pažeidžia ne tik autorių teises bet ir menkina plagijuojančio asmens morale. Trukdo bendram tobulejimui, nes sukčiaudamas studentas neįgyja akademinių analizes ir vertinimo įgūdžių, o pradejus savo karjerą darbo rinkoje nemoka pagrįsti minčių ar jų argumentuoti. Kito asmens minčių pasisavinimas yra rimta akademinio pasaulio problema net ir išsivysčiusiose šalyse bei sudėtinga ir nelengvai

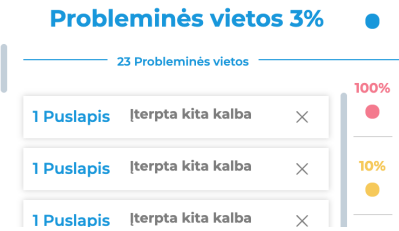

<span id="page-17-1"></span>**Šis rodiklis visada turėtų turėti 0 reikšmę. Jei reikšmė didesnę už 0, tikėtina, kad dokumentas bus plagijuotas, todėl rekomenduojame gerai jį ištirti.**

## **10. Statistika**

Jūsų ir jūsų sistemos naudotojų statistinė informacija. Įkėlimai, aktyvus naudotojai, bendras naudotojų skaičius, rodiklių vidurkiai. Galimas duomenų analizavimas pagal fakultetą, departamentą, studijų programą ar konkrečią užduotį.

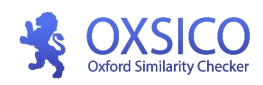

#### **Statistika**

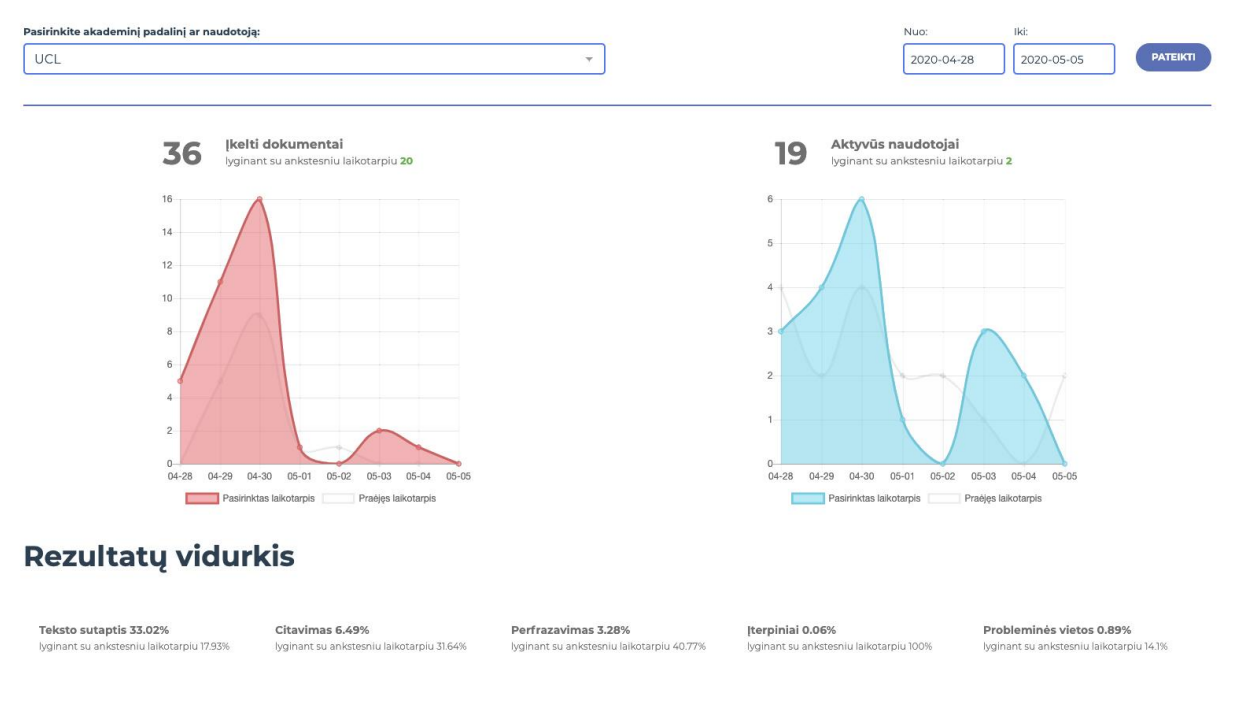

## **11. Naudotojai**

### <span id="page-18-1"></span><span id="page-18-0"></span>**11.1. Pridėti padalinius**

OXSICO teksto sutapčių sistemoje priklausomai nuo jūsų institucijos vidinės struktūros galite kurti naudotojus ir valdyti informaciją jums patogiausiu būdu.

Prieš pradedant kurti naudotojus jums reikia sukurti nors vieną padalinį. Norime atkreipti dėmesį,, kad fakultetui ir padaliniui gali būti priskiriama studijų programa. Studijų programai priskiriami studentų sąrašai. Darbuotojai gali būti kuriami tiek fakultete tiek padalinyje. Studentų vaidmuo priskiriamas tik studijų programos, studentų sąraše.

#### **Padalinių, katalogų architektūra ir naudotojų vaidmenys**

**● Naudotojų vaidmenys**

**Fakultetas** ● Administratorius

- Dėstytojas
- Darbo vadovas

**Studijų programos**

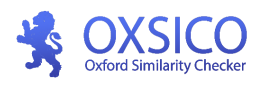

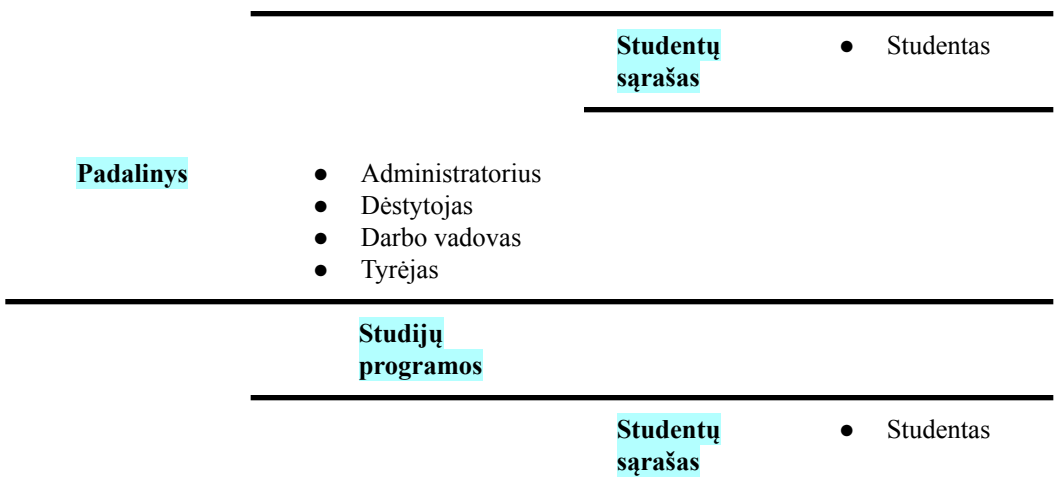

Norint pridėti *fakultetą pagrindiniam naudotojų lange*, spauskite "Pridėti *fakultetą*".

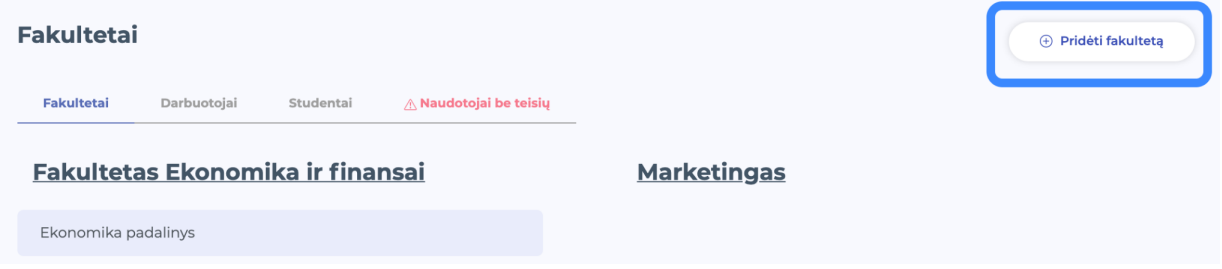

Norint pridėti padalinį fakulteto kataloge, spauskite "Pridėti padalinį".

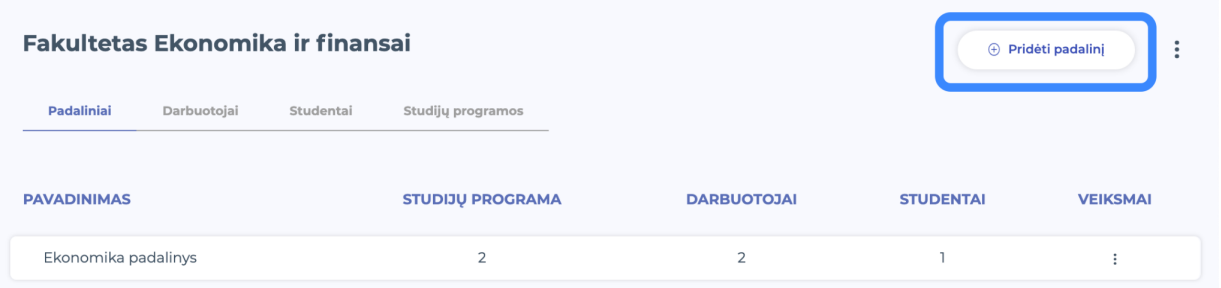

Norint pridėti **studijų programą** fakulteto arba departamento kataloge Studijų programos kortelėje, spauskite "**Pridėti studijų programą**".

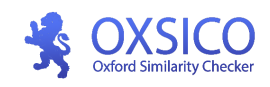

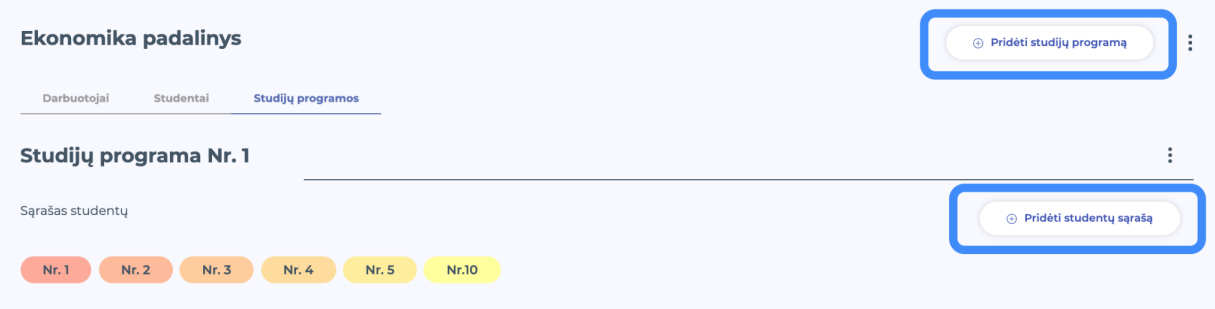

<span id="page-20-0"></span>Norint pridėti **studentų sąrašą** studijų programos kataloge, spauskite "**Pridėti studentų sąrašą programą**"

## **11.2. Pridėti naudotoją**

Naudotoją galite pridėti dviem būdais. Jeigu yra poreikis greitai į įkelti naudotojus į sistemą ir dideliais kiekiais rekomenduojame naudoti Duomenų importavimą.

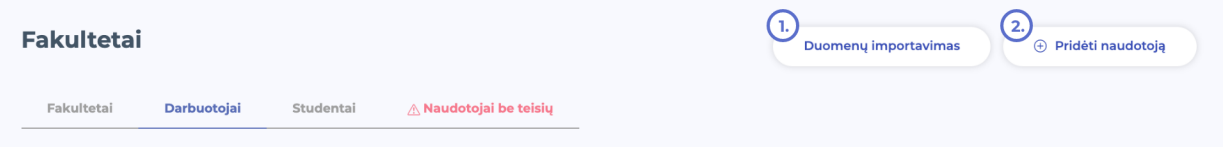

Norėdami pridėti naują naudotoją, **darbuotojų kataloge** spauskite "**Pridėti Naudotoją**".

① - įveskite vardą, pavardę, ② - naudotojo el. paštą, ③ - pasirinkite padalinį ar katalogą, ④ - pasirinkite naudotojo teisių rinkinį, 5 - įvedus klaidingai informaciją galite panaikinti paslaugus ikona - "Šiukšlių dėžė". Norėdami pakviesti naudotoją į sistemą spauskite ⑥ "Siųsti kvietimą". Baigus procesą paspauskite - išsaugoti ⑦.

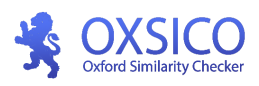

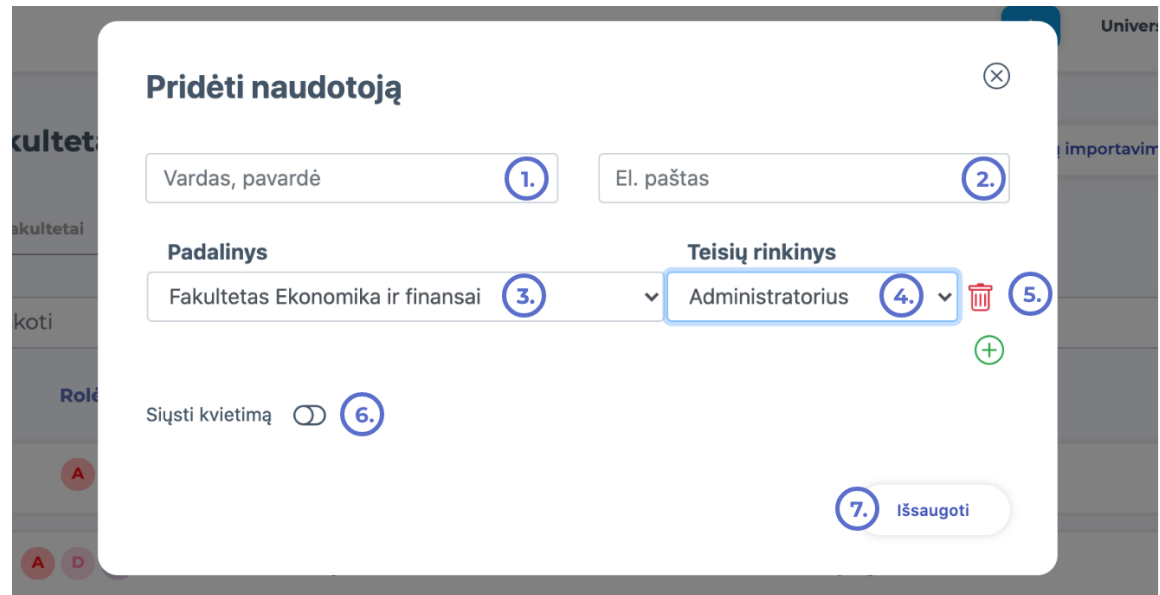

Norėdami pridėti naują studentą, studijų sąraše spauskite "Pridėti Studentą".

① - prieš kuriant naują studentą galite patikrinti paieškos langelyje ar tokio vartotojo nėra. Jeigu randate galite jį lengvai pridėti prie sąrašo. Neradus vartotojo sukurkite naują. Įrašykite

② vardą, pavardę, ③ - naudotojo el. paštą, ④ - automatiškai priskirtas katalogas, ⑤ - automatiškai priskirtas teisių rinkinys studentas. Norėdama skirti studentui limitą pasirinkite 6, Taikyti dokumento įkėlimo limitą" ir įveskit skaičių.. Baigus procesą paspauskite - Išsaugoti ⑧. Jeigu norite, kad sistema nesiųstų kvietimo į OXSICO pažymėkite šį pasirinkimą.➈

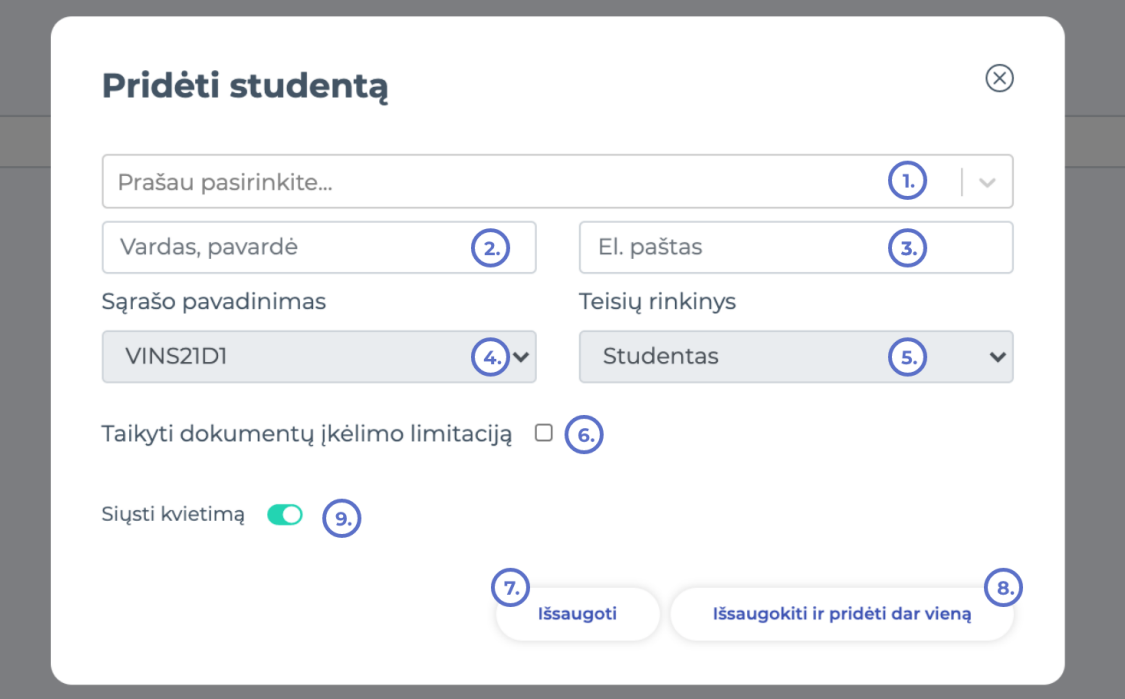

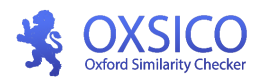

### <span id="page-22-0"></span>**11.3. Naudotojai su daugiau negu vienu vaidmeniu**

Jei norite sukurti daugiau nei vieną vartotojo vaidmenį. Paspauskite "Pridėti naują vaidmenį" ⑥.

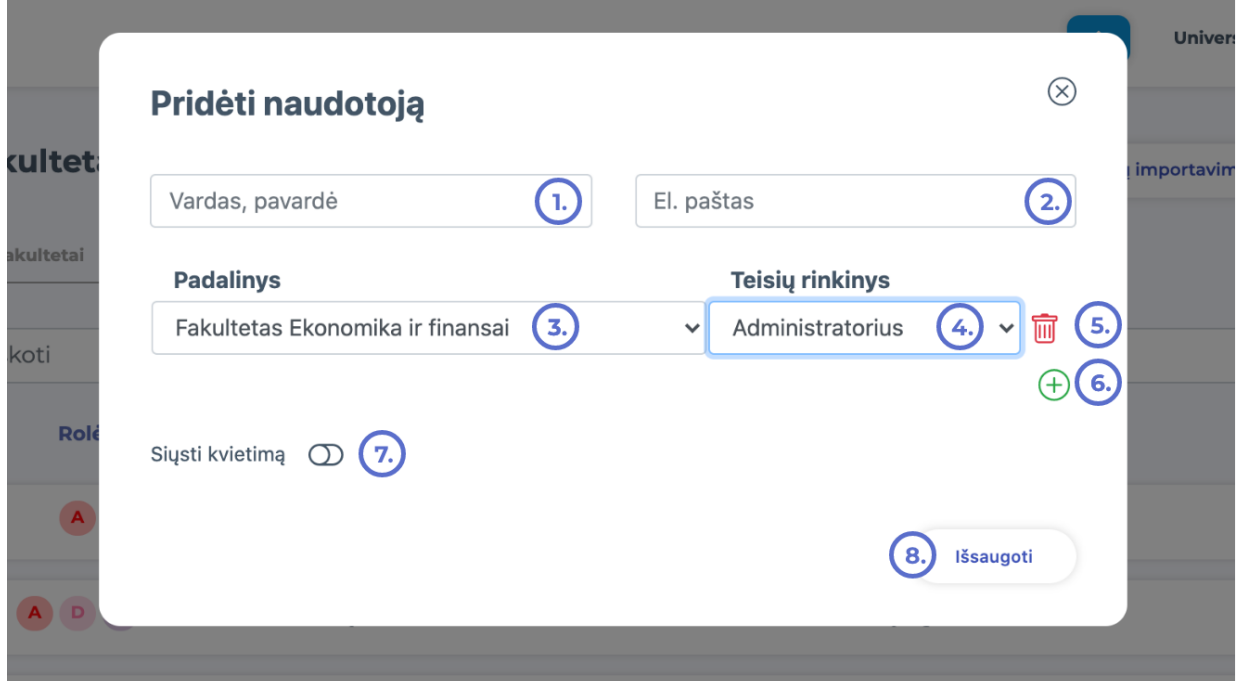

① - įveskite vardą, pavardę, ② - naudotojo el. paštą, ③ - pasirinkite padalinį ar katalogą, ④ - pasirinkite naudotojo teisių rinkinį, ⑤ - įvedus klaidingai vaidmenį galite panaikinti paslaugus ikona - "Šiukšlių dėžė". Norėdami pakviesti naudotoją į sistemą spauskite  $\mathcal D$ . "Siųsti kvietimą". Baigus procesą paspauskite - išsaugoti  $\mathcal D$ .

## <span id="page-22-1"></span>**11.4. Kelių naudotojų pridėjimas**

Norėdami pridėti daugiau negu vieną naudotoją, galite pasinaudoti masinio pridėjimo įrankiu sukurdami CSV dokumentą.

Jeigu duomenys turi diakritinių ženklų, CSV dokumentą kurkite Notepad programa. Kiekvieno naudotojo duomenims atskirsite atskira eilute. Naudotojo vardą ir pavardę nuo el. pašto adreso atskirkite kableliu (,). El. pašto adresą rašykite kabutėse ("..."). Atsisiųsti CSV dokumento pavyzdį, galite iš Naudotojai > [Duomenų](https://test.oxsico.com/users/import) [importavimas](https://test.oxsico.com/users/import).

Atsiųstą dokumentą galite įkelti į Google Doc ir suvedus viską informaciją, atsisiųskite jį CSV formatu.

① - CSV dokumento pavyzdys, ② - naudotojo vaidmuo, ③ - dokumento įkėlimo langas. Jeigu norite, kad naudotojas gautų pakvietimą į sistemą pasirinkite ④. Atlikus visus veiksmus spauskite ⑤.

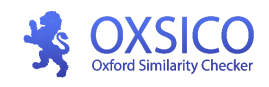

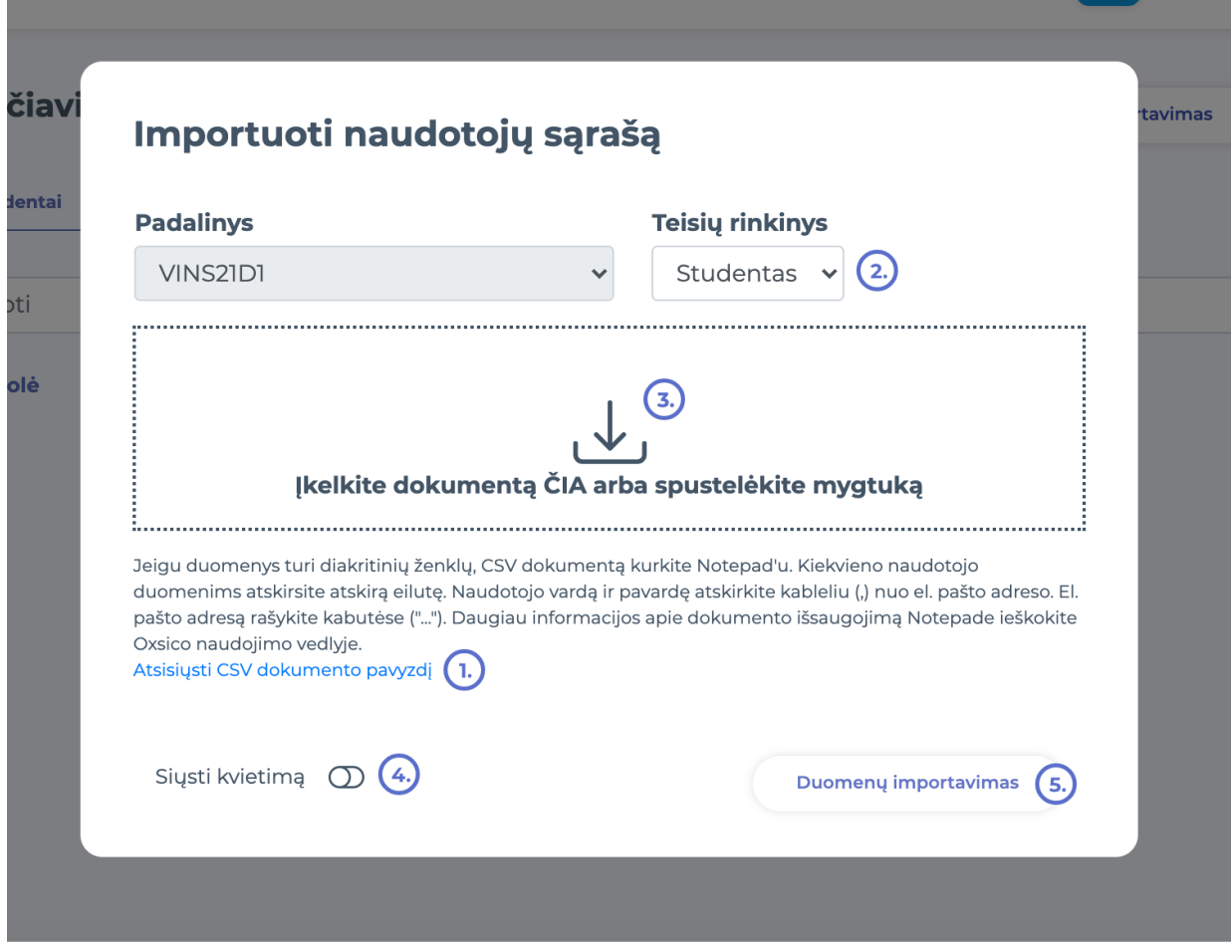

<span id="page-23-0"></span>Atsiųstą dokumentą galite įkelti į Google Doc ir suvedus viską informaciją, atsisiųskite jį CSV formatu.

#### **11.4.1 Naudotojų pridėjimas su Notepad**

1. Notepad lange įrašykite naudotojų vardą, pavardę, ir el. pašto adresą kabutėse ("...") atskirtą kableliu (,) nuo vardo ir pavardės. Kiekvieną naudotoją rašykite naujoje eilutėje. pvz:

Lukas Lekevičius, "lukas.oxsico@mailinator.com"

Lukas Lekevičius, "lukas.oxsico@mailinator.com"

2. Išsaugokite spausdami "Save as":

2. 1. Įrašyti dokumento pavadinimą ir pabaigoje pridėkite ".csv". Pavadinimas turi būti kabutėse, kaip pavaizduota paveikslėlyje.

- 2. 2. Pasirinkti All files (\*.\*)
- 2. 3. Encoding: UTF-8

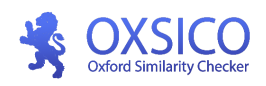

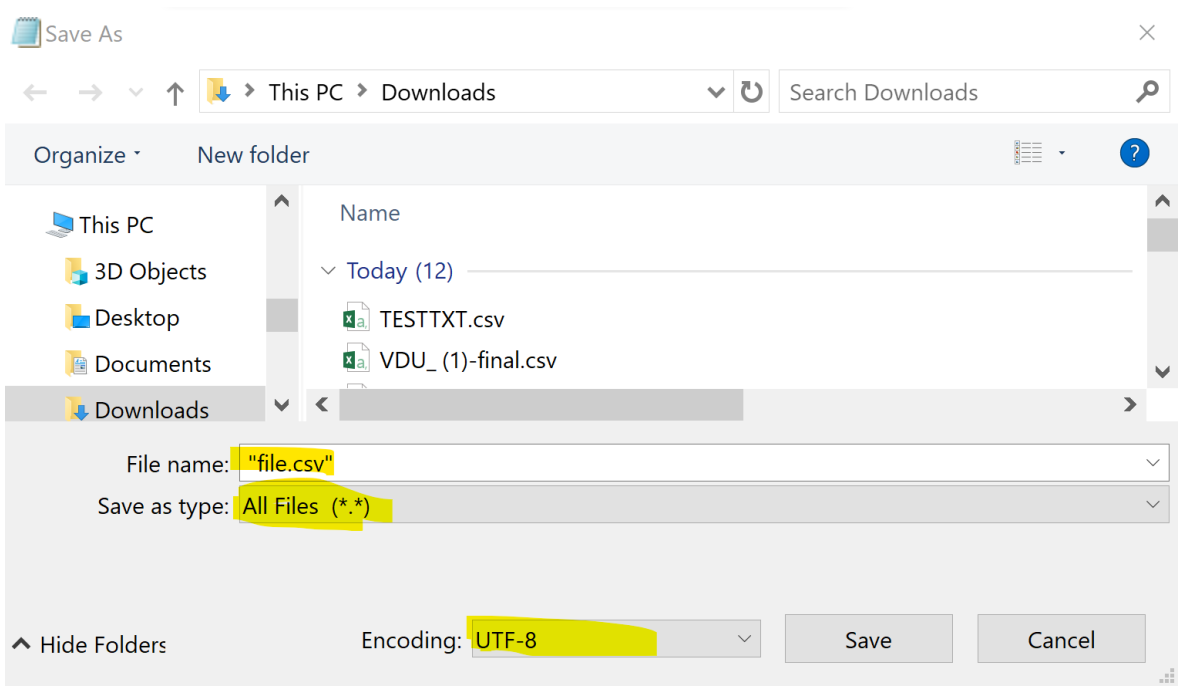

## <span id="page-24-0"></span>**11.5 Naudotojų valdymas**

Stulpelyje "Statusas" piktograma *I* rodo, kad naudotojas priėmė jūsų kvietimą ir užsiregistravo sistemoje. Geltonos spalvos vokas indikuoja, naudojamas prisijungė prie sistemos. Spustelėjus ant ikonos geltonos ikonos , kvietimas bus pakartotinai išsiųstas asmeniui, kuris vis dar nebaigė registracijos proceso.

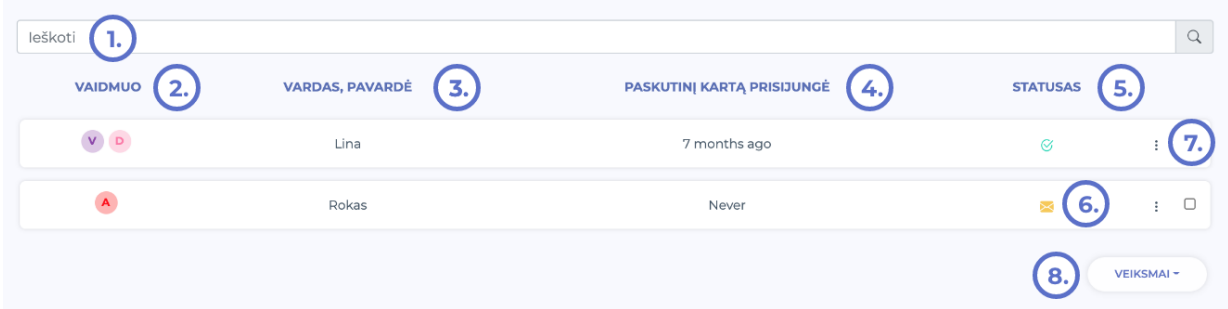

① paieškos langas, nurodoma naudotojo vaidmuo (trumpinys viena raidė) - ②, ③ vardas pavardė,

④ informacija, kada naudotojas buvo prisijungė paskutinį kartą, ⑤ - informacija ar naudotojas patvirtintas, ⑥ geltonos spalvos vokas rodo, kad naudotojas nebuvo prisijungęs, norėdami pakartotinai išsiųsti pakvietimą spauskite ant ikonos pažymėtos trimis taškais - ⑦, norėdami porą veiksmų vienu metu pažymėkite varnele korteles ir paspauskite ⑧, veiksmai.

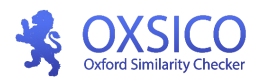

## <span id="page-25-0"></span>**11.5 Ištrinti naudotojus**

Norėdami ištrinti naudotojus, kairėje pusėje spustelėkite ant trimis taškais esančios ikonos ir puslapio apačioje pasirinkite "Ištrinti.

Jei bandysite kurti naudotoją su tuo pačiu el. pašto adresu, kuris jau buvo ištrintas, toks naudotojas nebus *sukurtas. Jeigu reikia papildomos pagalbos atstatant naudotoją, rašykite support@oxsico.com*

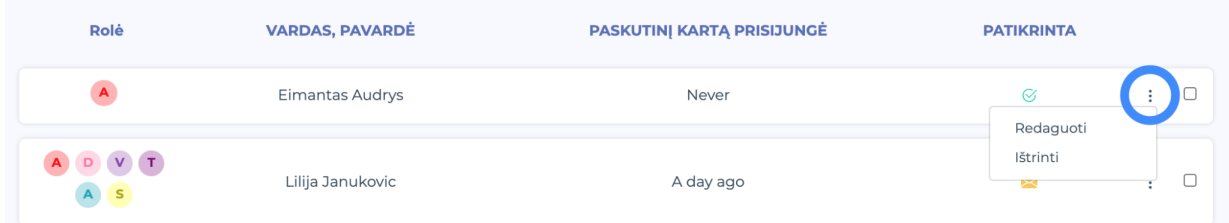

## **12. Duomenų bazės**

<span id="page-25-1"></span>Pasirinkite duomenų bazes Ø Vieša Ø Bendroji universitetų duomenų bazė Ø Jūsų organizacijos Ø Privati Ø DOI

**Tikrinimo galimybė:**  $\Box$  tik teksta (be formatavimo)

Uždaryti

Jums prieinamos šios duomenų bazės:

- **Viešą.** Dokumentai bus tikrinami su viešais pateiktai dokumentais, internete pateikiamais straipsniais, svetainėmis, knygomis ir kitais dokumentais.
- **Bendra universitetų.** Dokumentai bus tikrinami su švietimo įstaigų, tokių kaip universitetai, kolegijos, mokyklos dokumentais. Tai organizacijos, kurios naudojasi OXSICO sistemos ir sutikę dalintis savo dokumentais teksto sutaptims tikrinti.
- **Jūsų organizacijos.** Dokumentai bus tikrinami su jūsų organizacijos duomenų bazėje esančiais dokumentais.
- **Privati.** Dokumentai bus tikrinami su jūsų privačioje duomenų bazėje esančiais dokumentais.
- **DOI.** Dokumentų tikrinimas bus atliekamas tik naudojant DOI (mokslo straipsnių) duomenų bazę.

**Dokumentų įtraukimas į palyginamąją duomenų bazę (indeksavimas).**

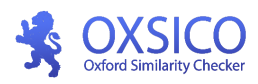

Indeksavimo funkcionalumas reikalingas tam, kad aukštoji mokykla galėtų kurti savo institucinę duomenų bazę ir su ja lyginti studentų keliamus darbus. Tai padės išvengti plagijavimo grėsmės tarp to paties kurso, grupės ir ankstesnių metų studentų darbų.

#### **Sistemos administratorius turi šias galimybes:**

- Nustatyti automatinį dokumentų indeksavimą pagal tam tikrus kriterijus
- Įkelti ar ištrinti ankstesnius (istorinius) dokumentus
- Nustatyti duomenų prieigos lygį savo duomenų bazei

### <span id="page-26-0"></span>**12.1 [Indeksuoti dokumentai](https://test.oxsico.com/indexes/files)**

Indeksavimo funkcionalumas pasiekiamas per **Duomenų bazės** nuorodą (1). Šiame lange galite matyti visus indeksuotus dokumentus, surasti reikiamus dokumentus bei atlikti valdymo veiksmus konkrečiam ar keliems dokumentams:

- Pašalinti dokumentus
- Pakeisti prieigos lygį

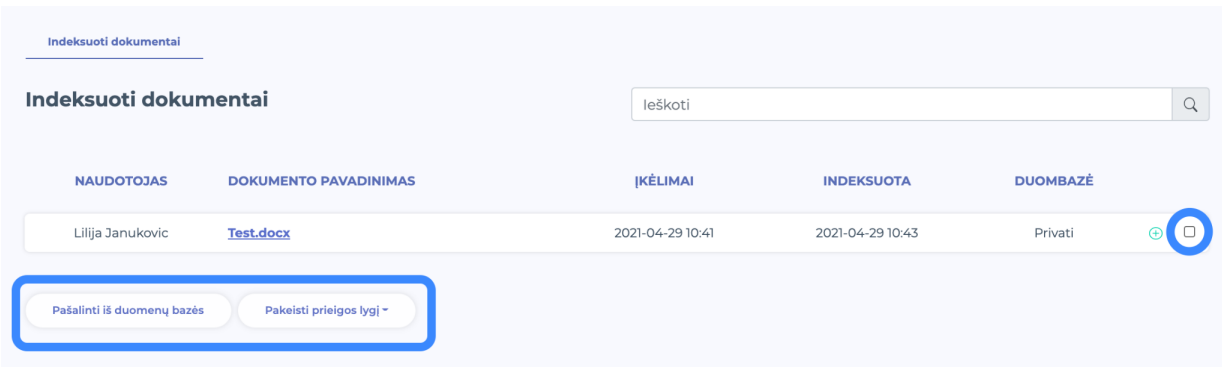

## **13. DOI straipsniai**

<span id="page-26-1"></span>DOI duomenų bazę sudaro moksliniai straipsniai su skaitmeniniu identifikatoriumi (Digital Object Identifier arba DOI). DOI leidžiamiems straipsniams skiria autoritetingiausi pasaulio mokslo leidėjai, tokie kaip Cambridge University Press, Oxford University Press, Springer Nature, Routledge, Elsevier, Peter Lang, Thomson Reuters, Blackwell, De Gruyter, McGraw Hill ir kiti.

Su šiuo įrankiu Jūs galite pasitikrinti ar Jus dominantis straipsnis su konkrečiu DOI numeriu yra įtrauktas į mūsų duomenų bazę.

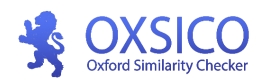

#### DOI straipsnių tikrinimo įrankis

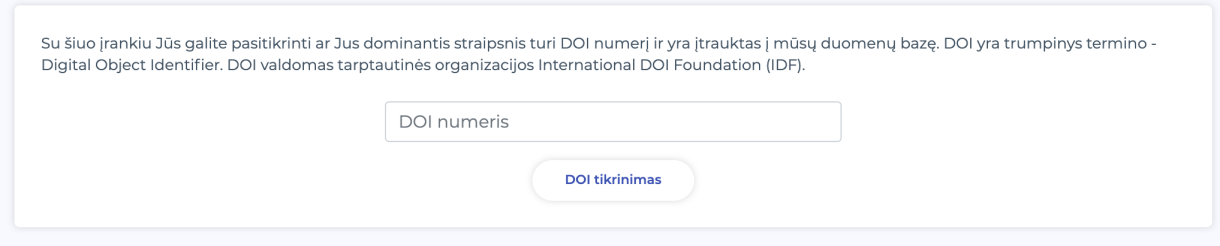

#### **Apie mokslinių straipsnių kolekciją**

<span id="page-27-0"></span>Oxsico duomenų bazę sudaro daugiau nei 80 milijonų mokslinių straipsnių ir šis skaičius yra beveik dvigubai didesnis nei Niujorko bibliotekos kolekcijos arba bent pusė didžiausios pasaulyje - Britų Bibliotekos kolekcijos.

## **14. Pagalba**

<span id="page-27-1"></span>Šiame lange galite prašyti savo pastabą, klausimą arba rekomendacijas apie Oxsico sistemos funkcionalumą.

## **15. Autorystės nustatymas**

Autorystės nustatymas (angl. Contract cheating), įtarus, kad studento darbas gali būti potencialiai parašytas kito asmens. Jus turite galimybę įkelti vieną darbą lyginti su kitais studento darbais pavyzdžiui rašytus tais pačiais metais, taip algoritmas įvertina visų darbų rašymo stilių ir pateikia analizę ar darbas gali būti parašytas kito asmens ar tai yra autorinis darbas.

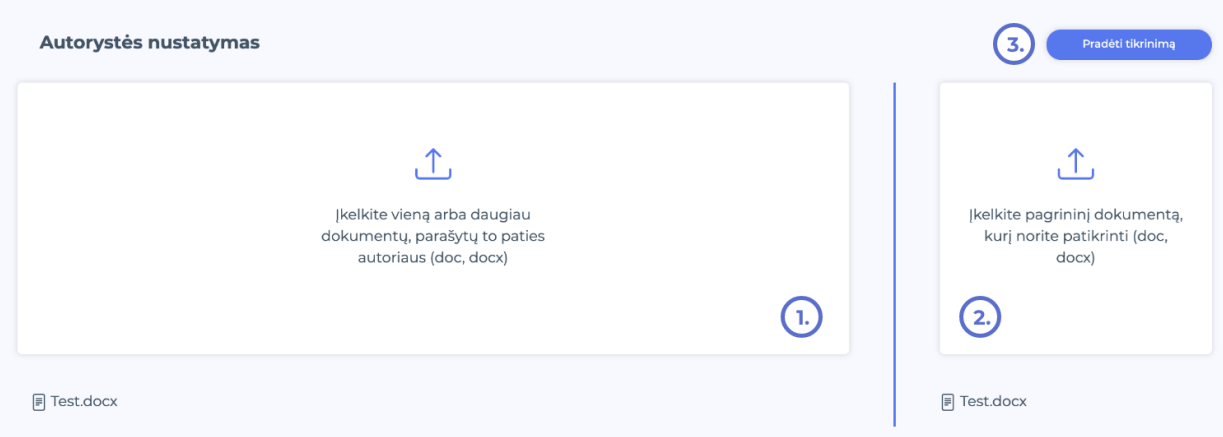